# **TESTS**

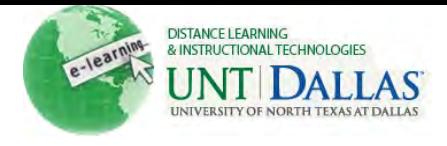

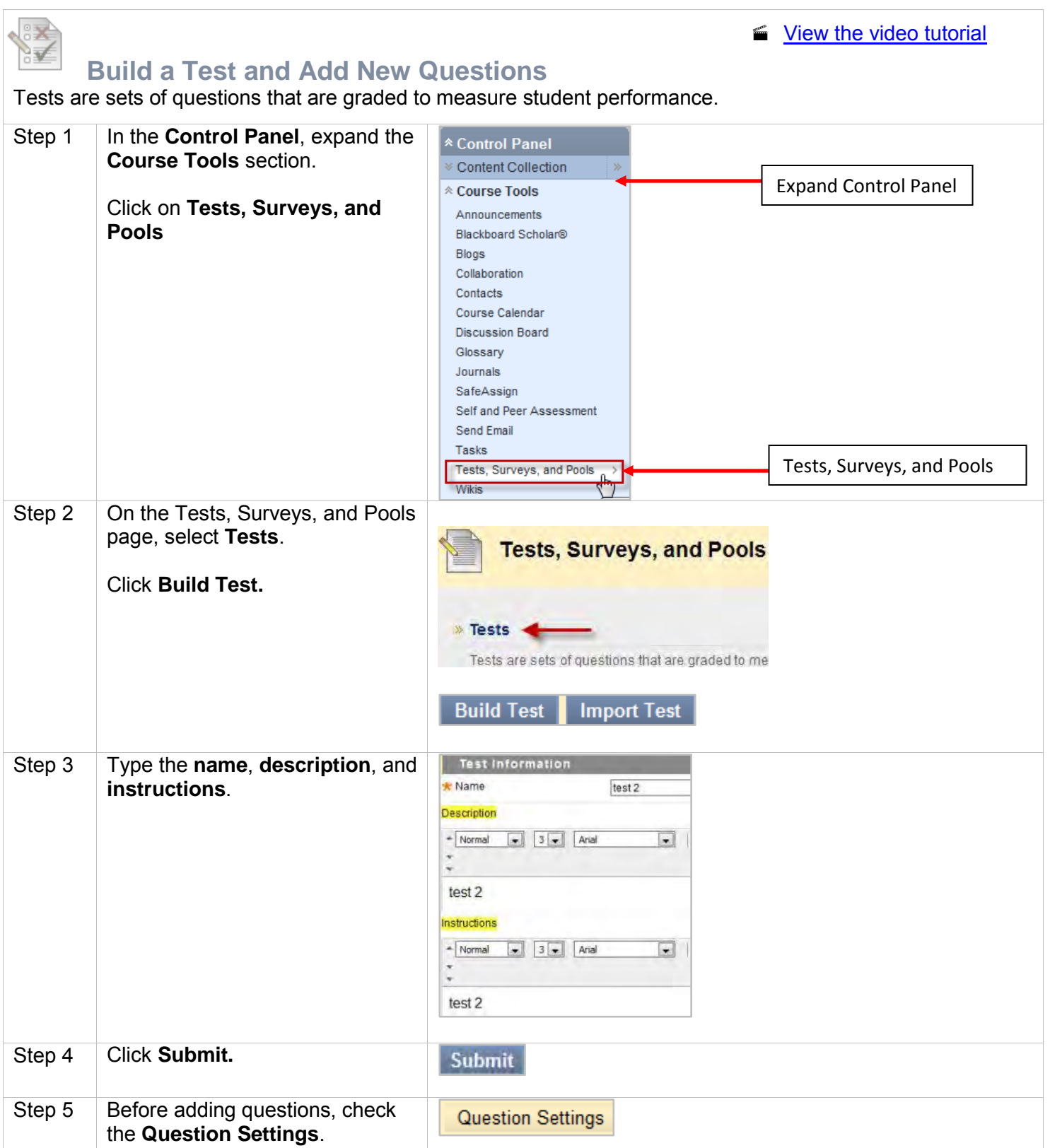

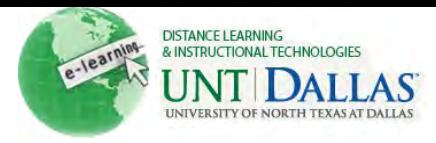

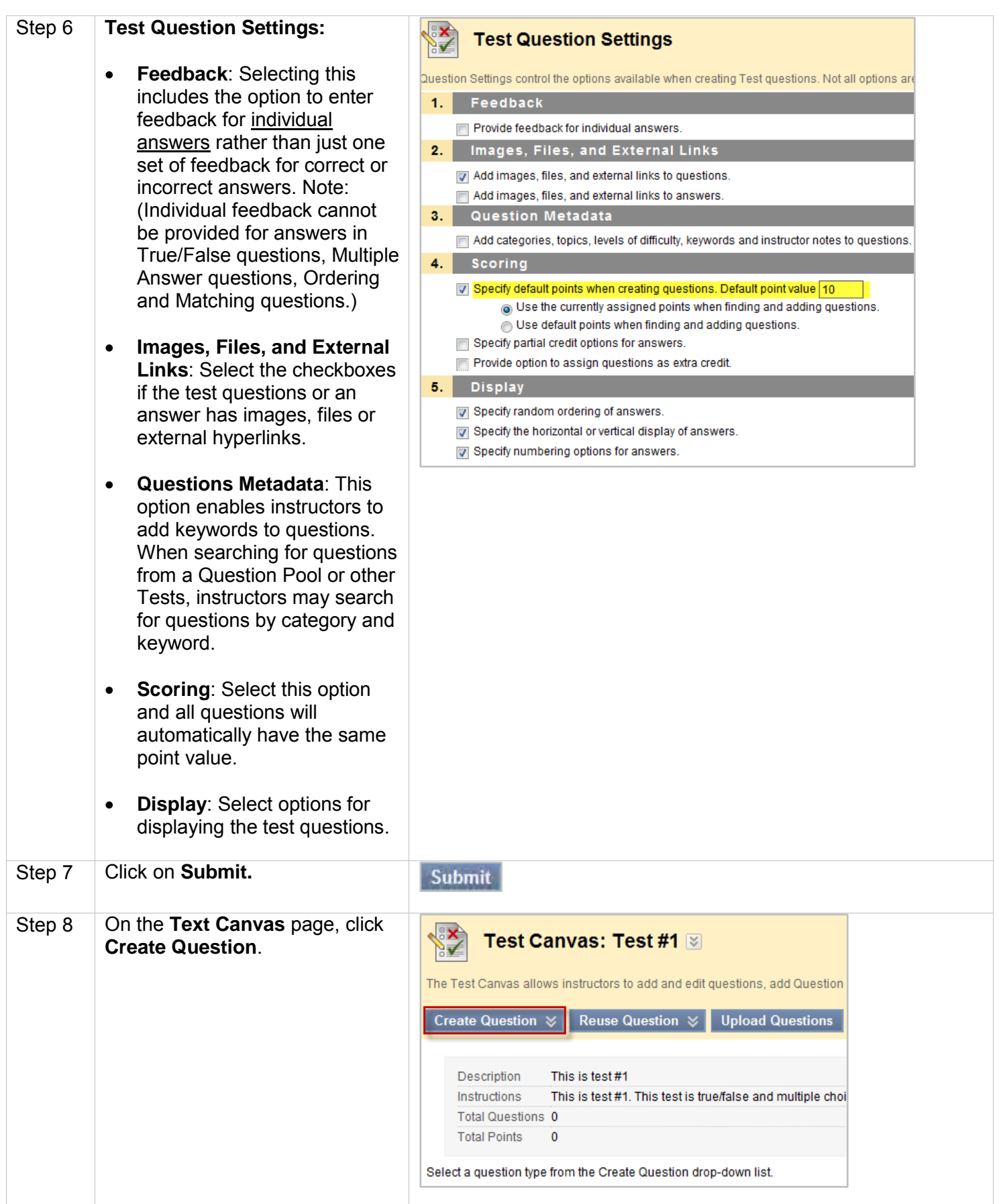

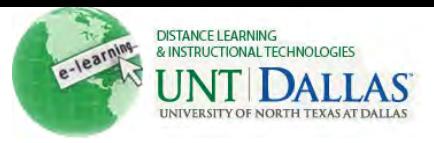

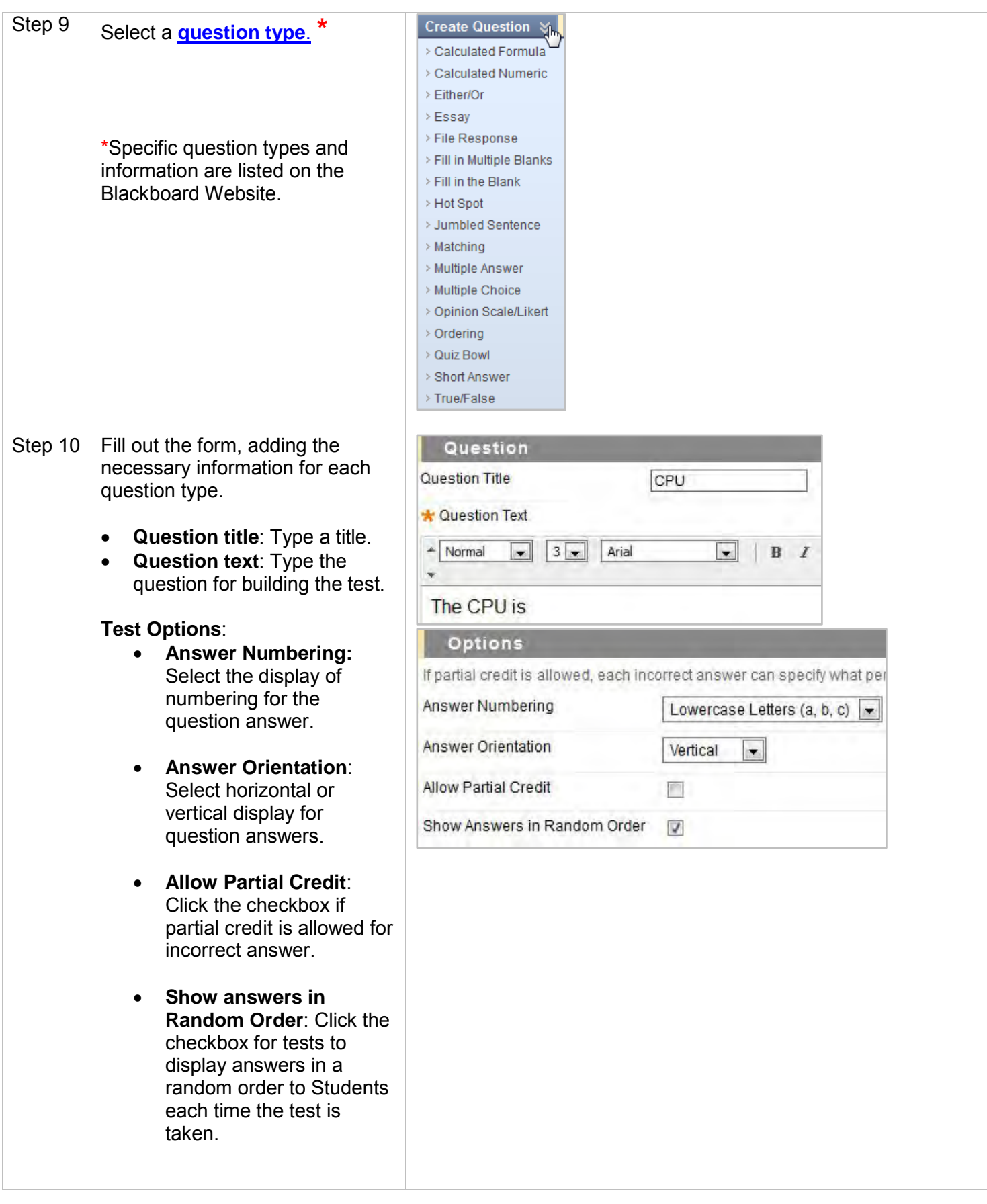

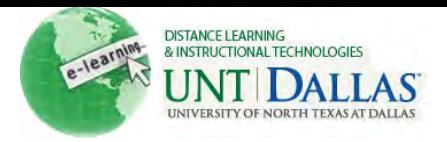

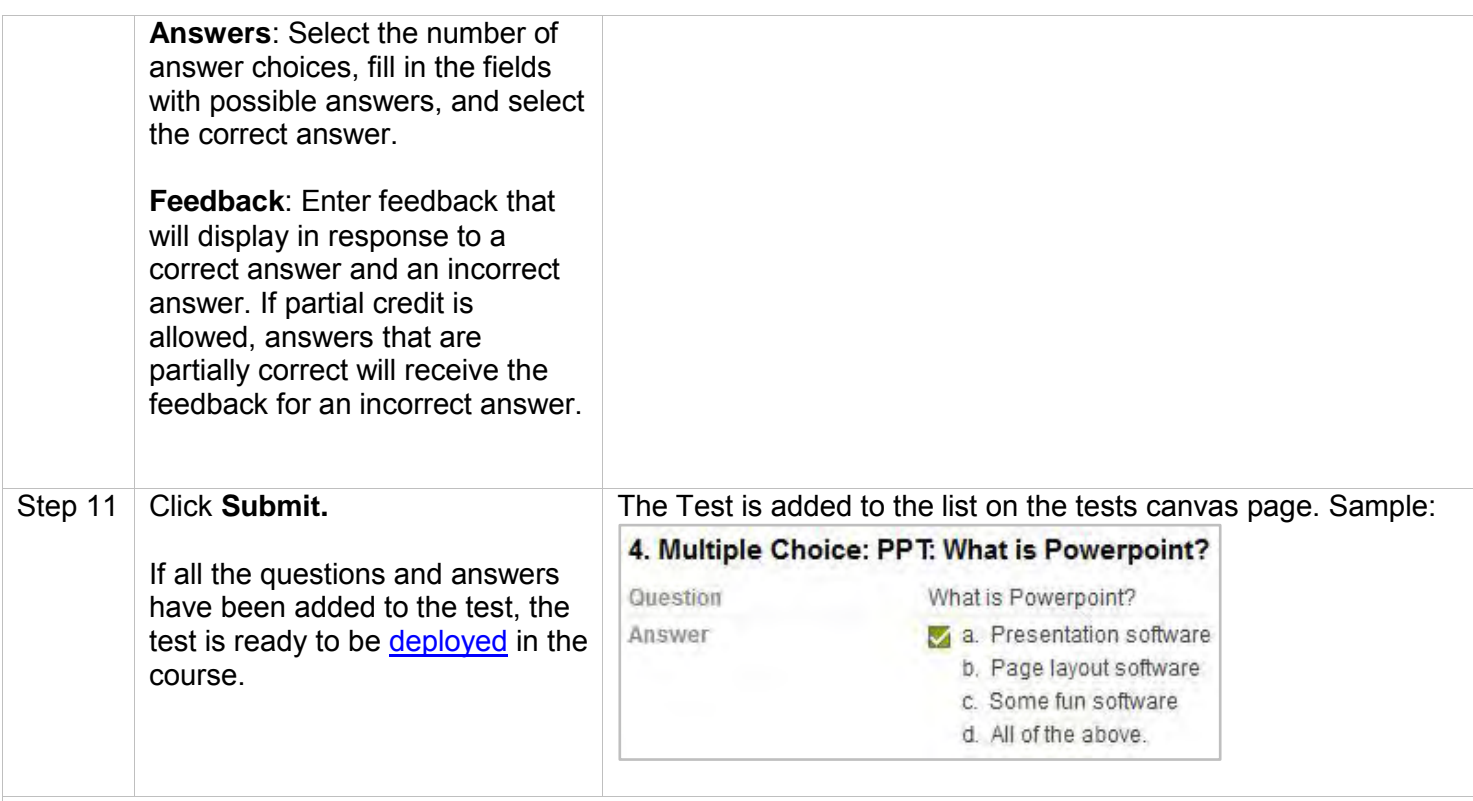

### **Editing a test**

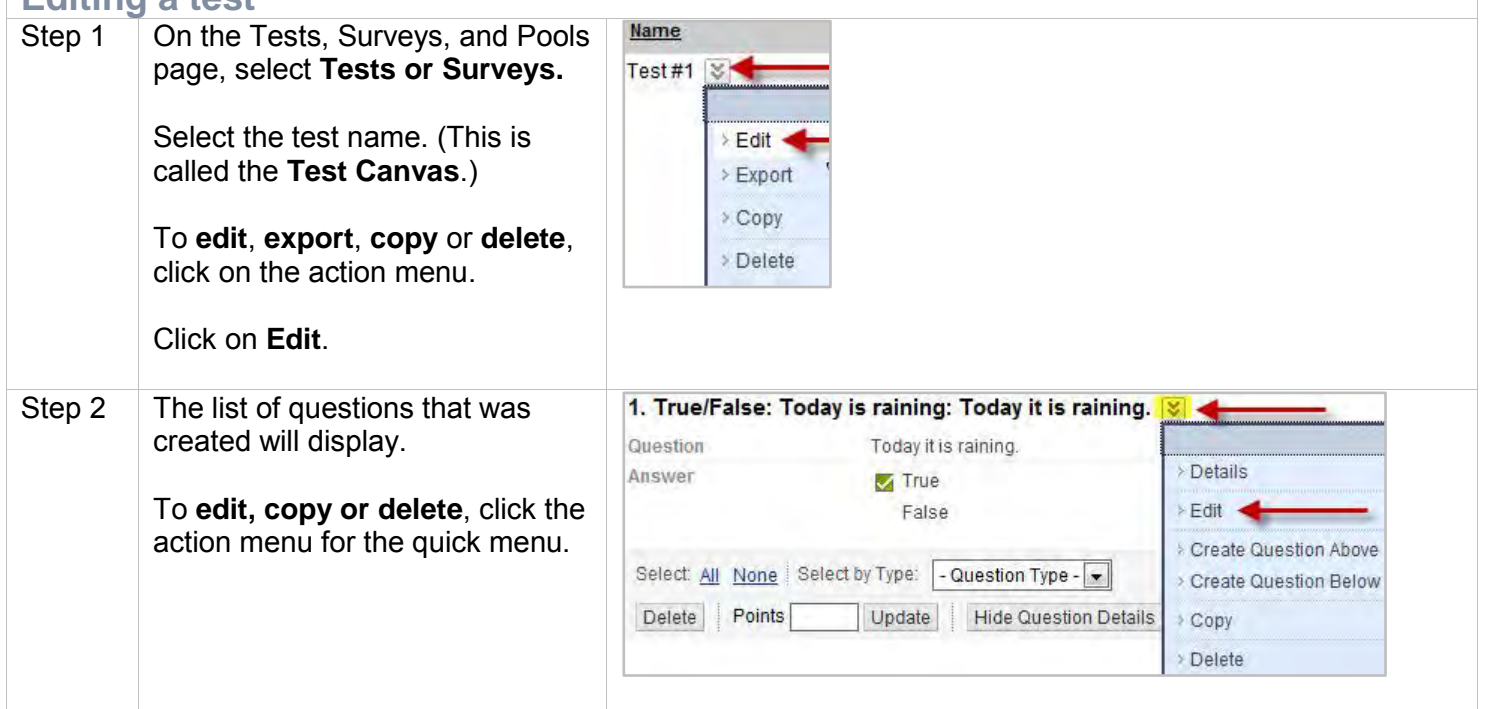

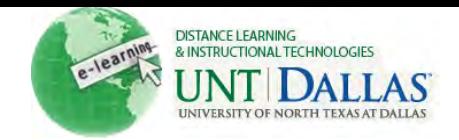

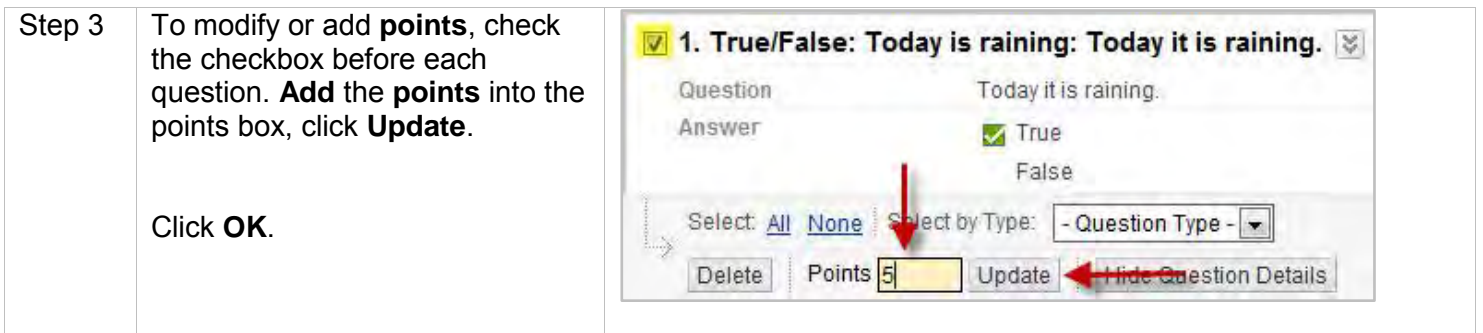

#### **Importing tests**

Test Import adds an exported Test to the set of Tests. This is a useful way to reuse a Test. Only Test packages created by Blackboard Learn can be imported. Tests created by others, Tests created at other institutions, and Tests created with older versions of Blackboard Learn can be imported as long as they are in the proper format.

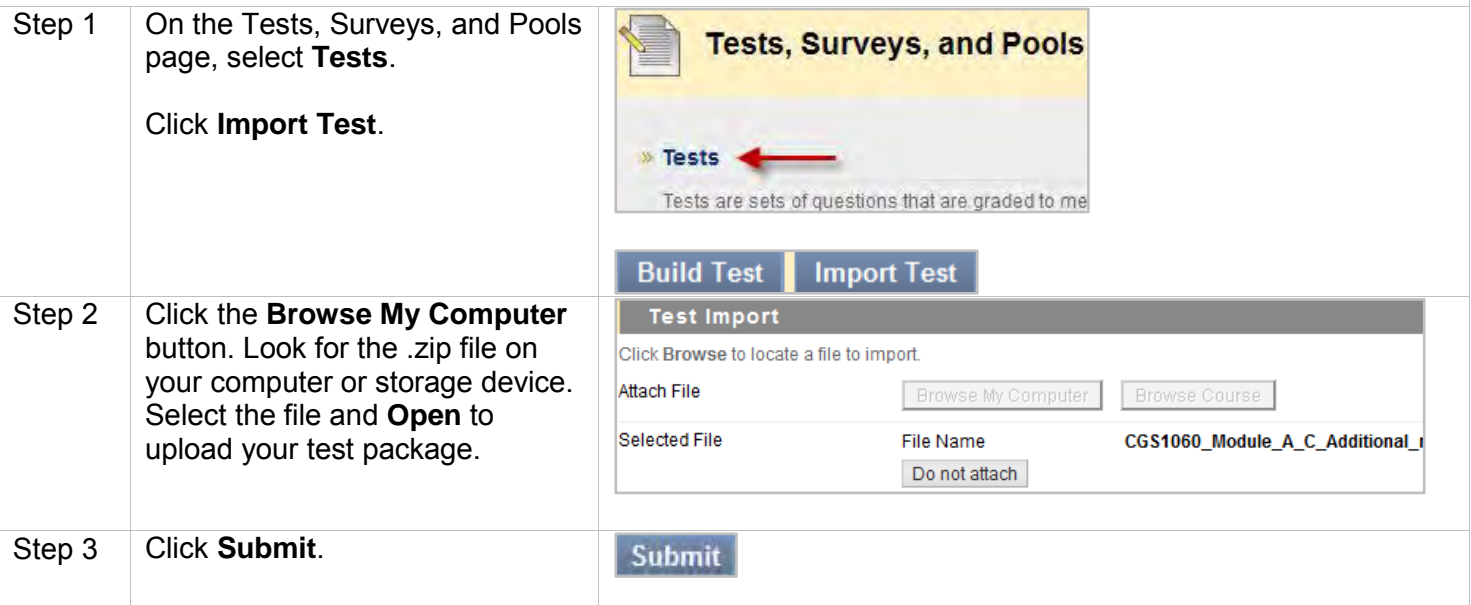

#### **Random Blocks**

A Random Block is a group of questions retrieved from a Question Pool. Questions are randomly retrieved from the selected Question Pool based on the question type and the number of questions available in the selected pool. Note: Before you can create a random block you will need to have questions in a test pool.

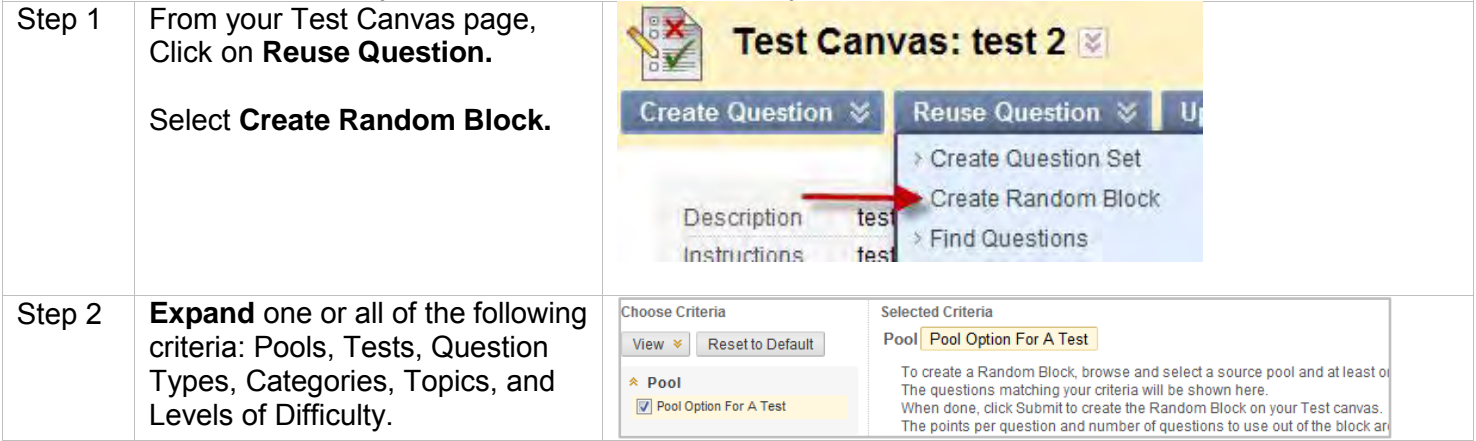

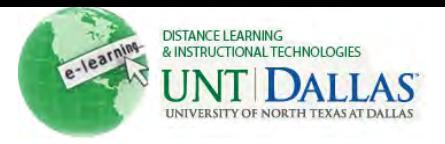

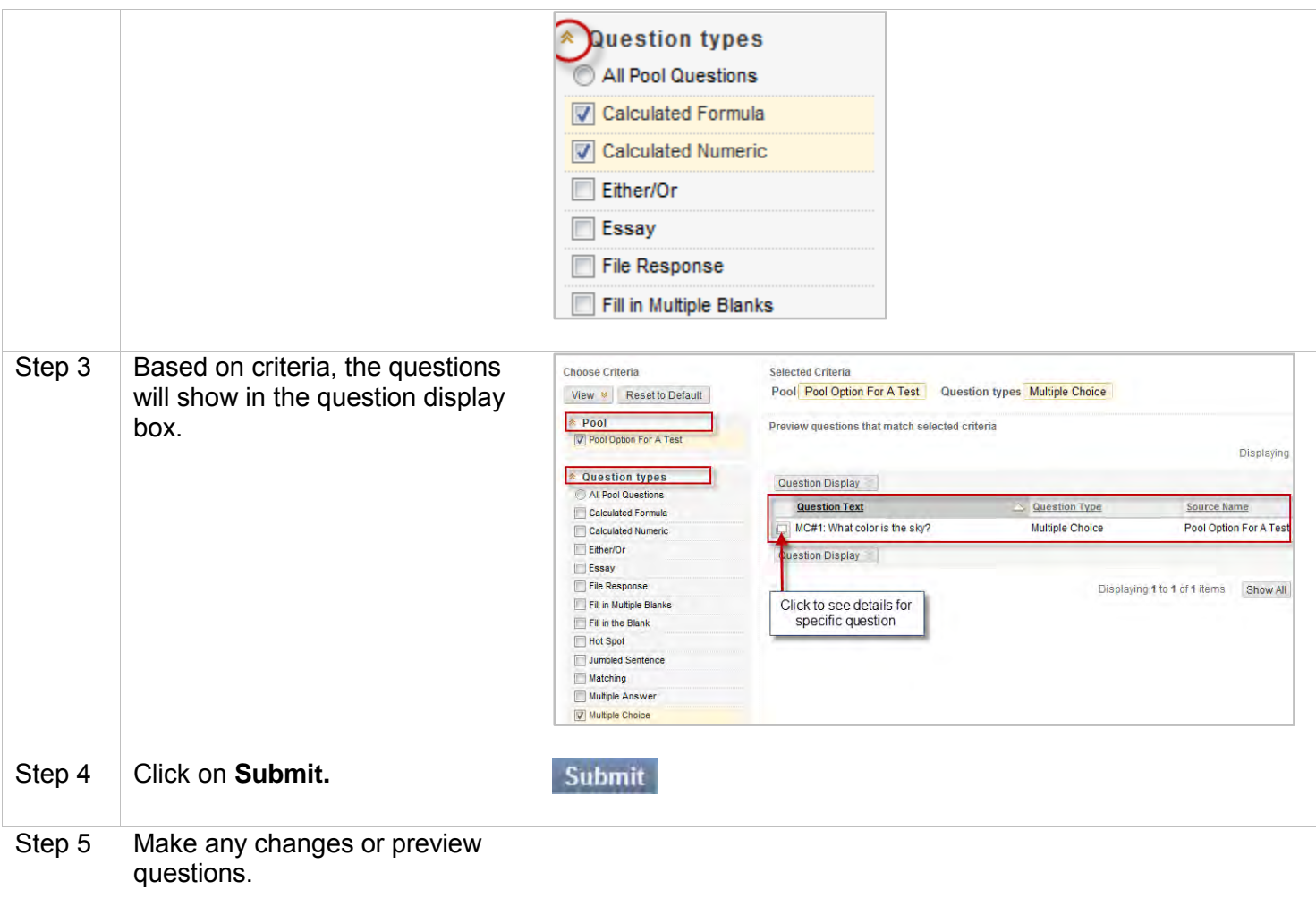

Click **OK**.

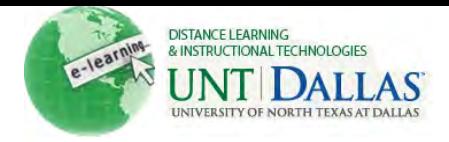

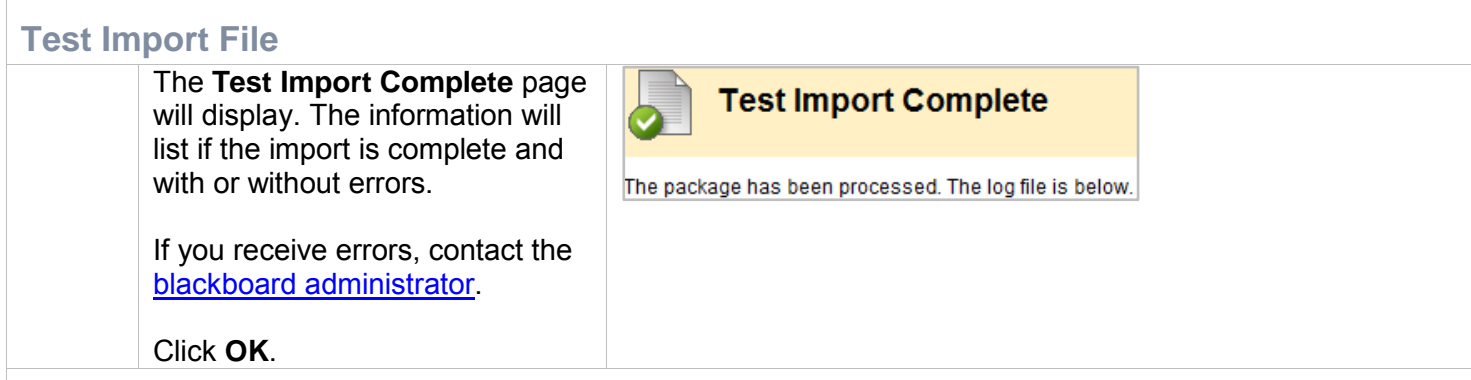

## <span id="page-6-0"></span>**Deploying Tests**

This is a two step process: adding the Test or Survey to a content area and then making it available.

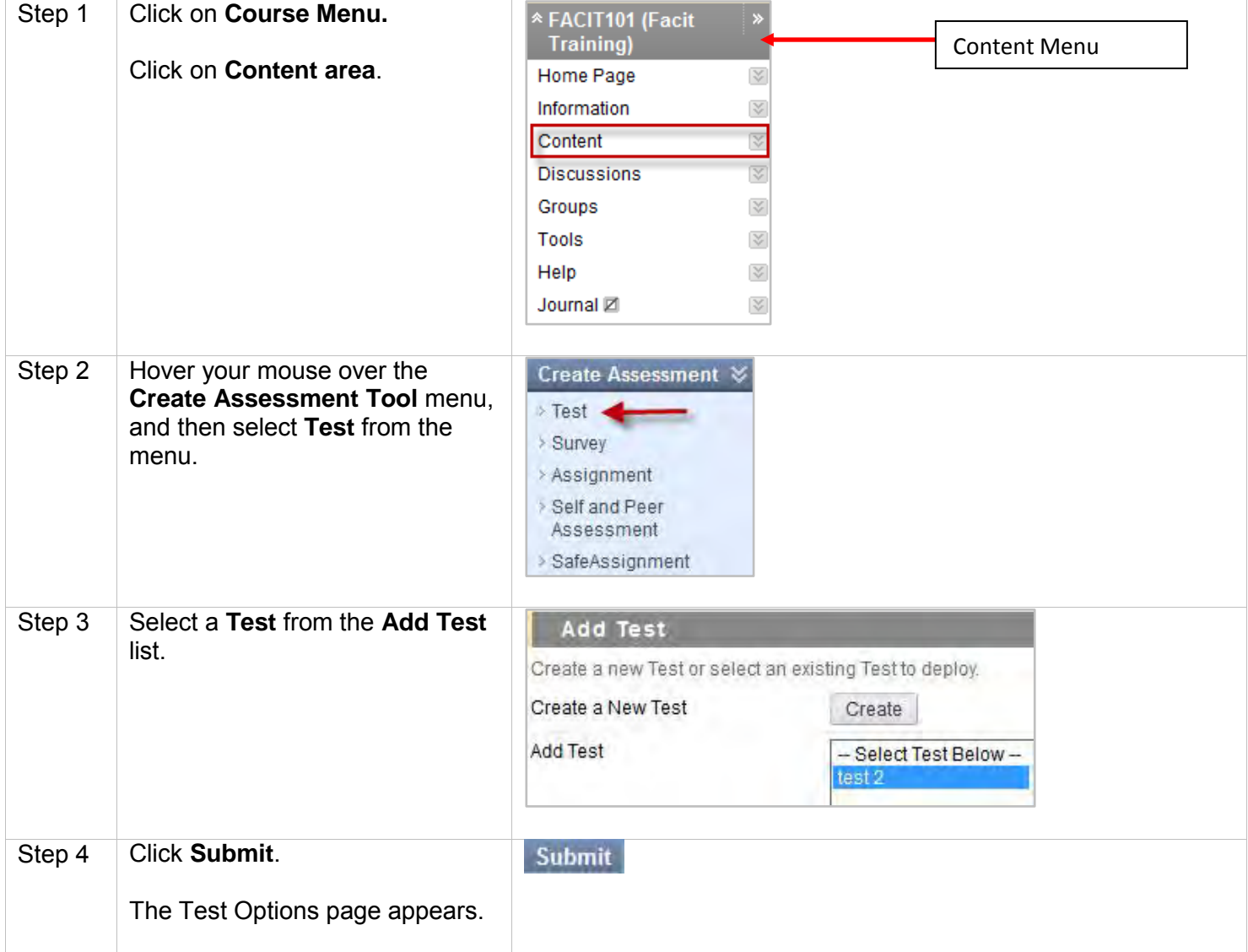

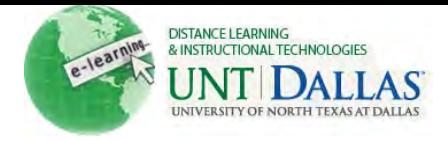

#### **Test options:**

**Make link available** - Select Yes/No to allow student's access to the Test. The default setting is **No**.

**Add a new announcement for this test:** Select **Yes/No** to add a new **announcement** for the Test. Announcements appear in the course as well as the **My Course** module and the **My Announcements** module.

**Multiple attempts:** Allow students to take the test an unlimited number of times or a set number of times. Left unchecked, Students are allowed one attempt to take the test.

**Force Completion:** Students must complete the test the first time it is launched. Students may not exit the test and continue working on it at a later date. The **Save** button is available for students to save test answers as they work, but they may not exit and re-enter the test. When enabled, Force Completion is explained to students at the top of the test.

**Set Timer:**- A timer displays to the students during the test. If students go beyond the set completion time, they will not be forced out of the test.

**Select Date and time Restrictions**: Click the checkboxes to enable and choose dates to Display After and Display Until

**Password:** Click the Password checkbox to require a password to access the test. Passwords are limited to 15 characters and are case sensitive.

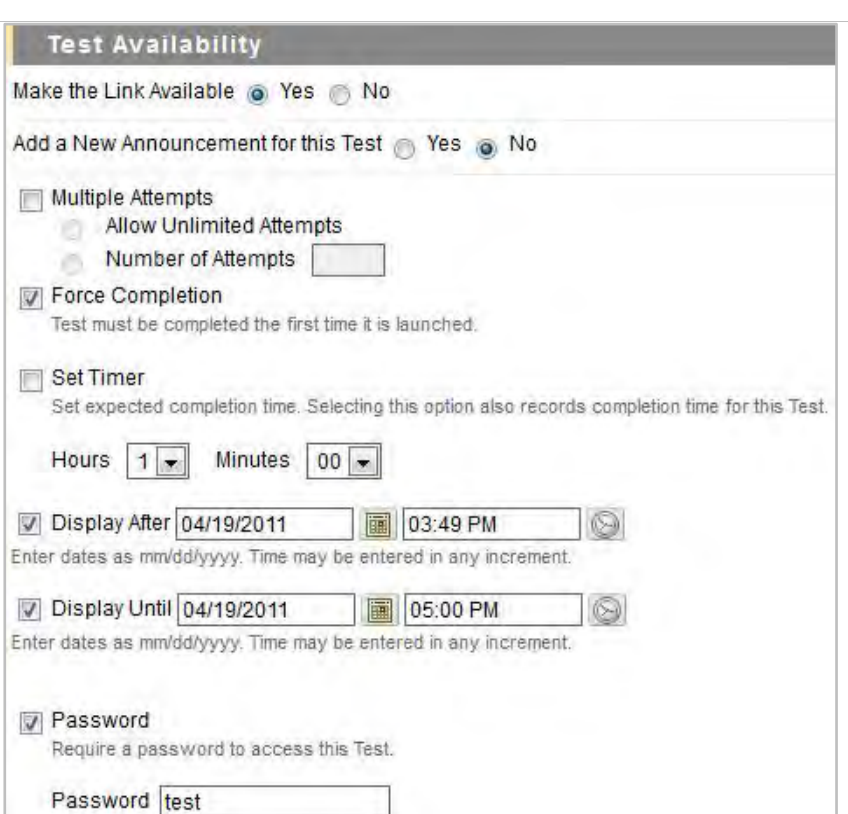

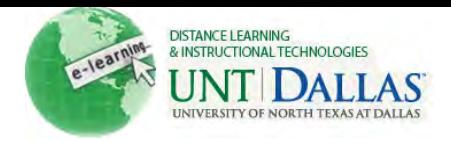

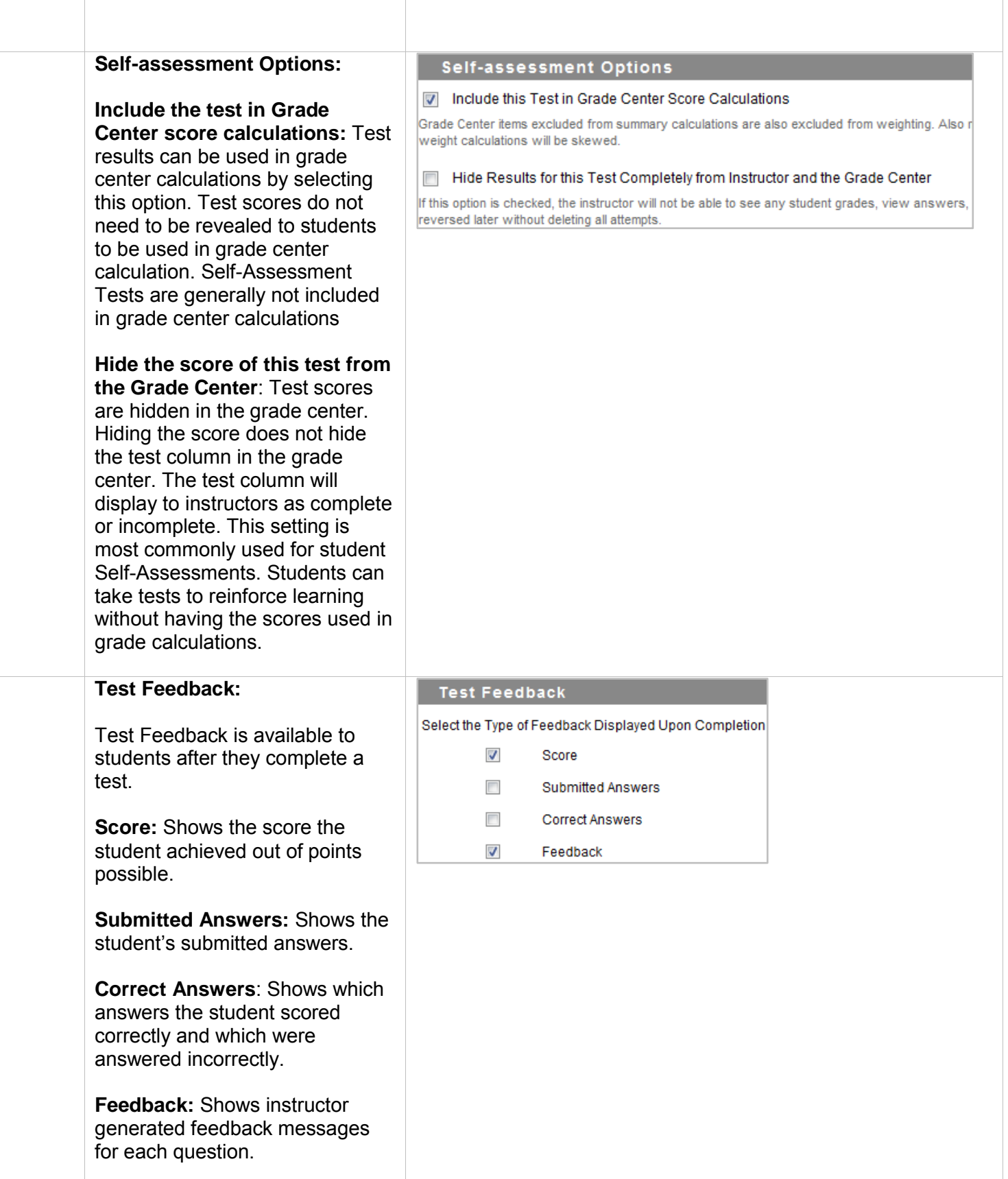

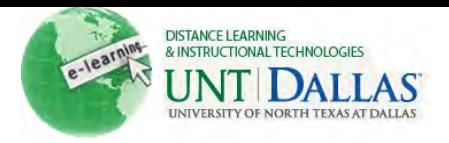

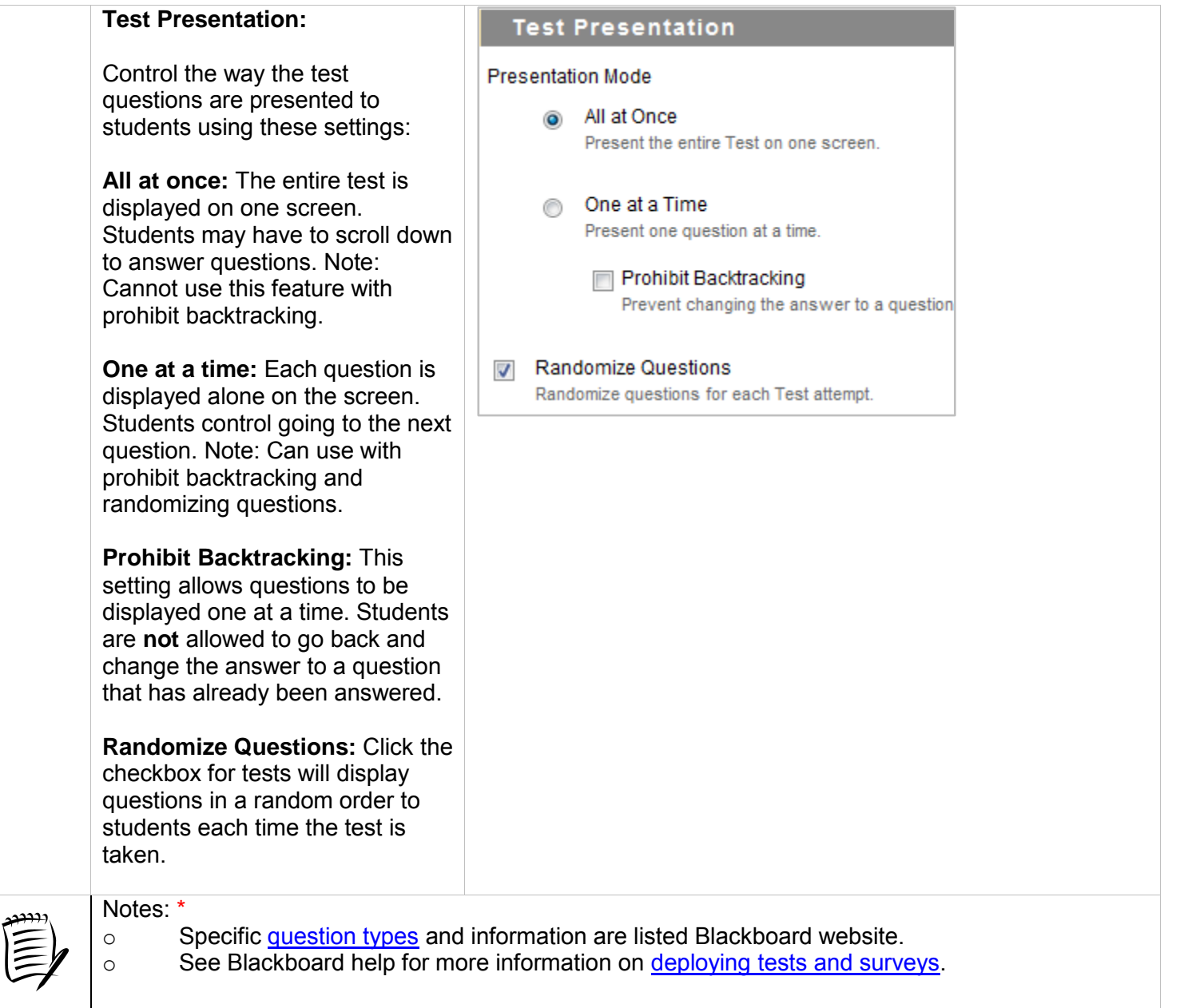